### **Summary**

This article provides brief detail to manage CSP service i.e. how to configure direct routing calling plans under CSP tenant.

### Applies To

This article applies to MachPanel build v6.2.10 and above.

#### Configure Direct Routing Calling Plans:

First of all make sure that you have assigned direct routing resources in CSP service plan and **Manage Tenant using panel** is enabled as shown below:

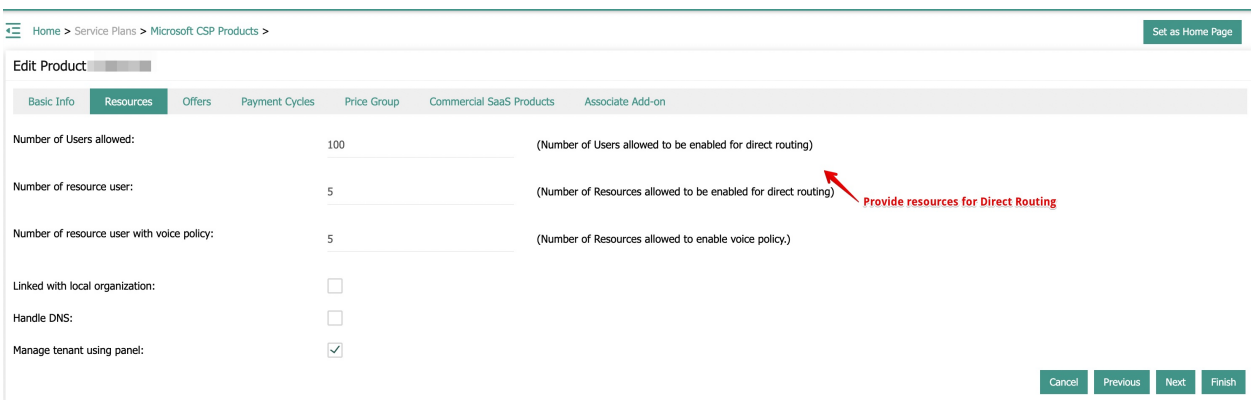

Now, Navigate to the following path: *Home » Service Director » Microsoft CSP Management » Accounts.* From Options column select Manage. Select Direct Routing tab.

You can configure following under Direct Routing tab as shown below:

- 1. Configuration
- 2. Assignments
- 3. Audio Conferencing
- 4. Phone Numbers
- 5. Service Phone Numbers
- 6. Dial Plan
- 7. Resources

Configuration: First of all configure direct routing for domain.

- Domain: Select domain to configure direct routing. Click Verify Domain
- Activate Direct Routing: Click assign License.

Click Finish when completed.

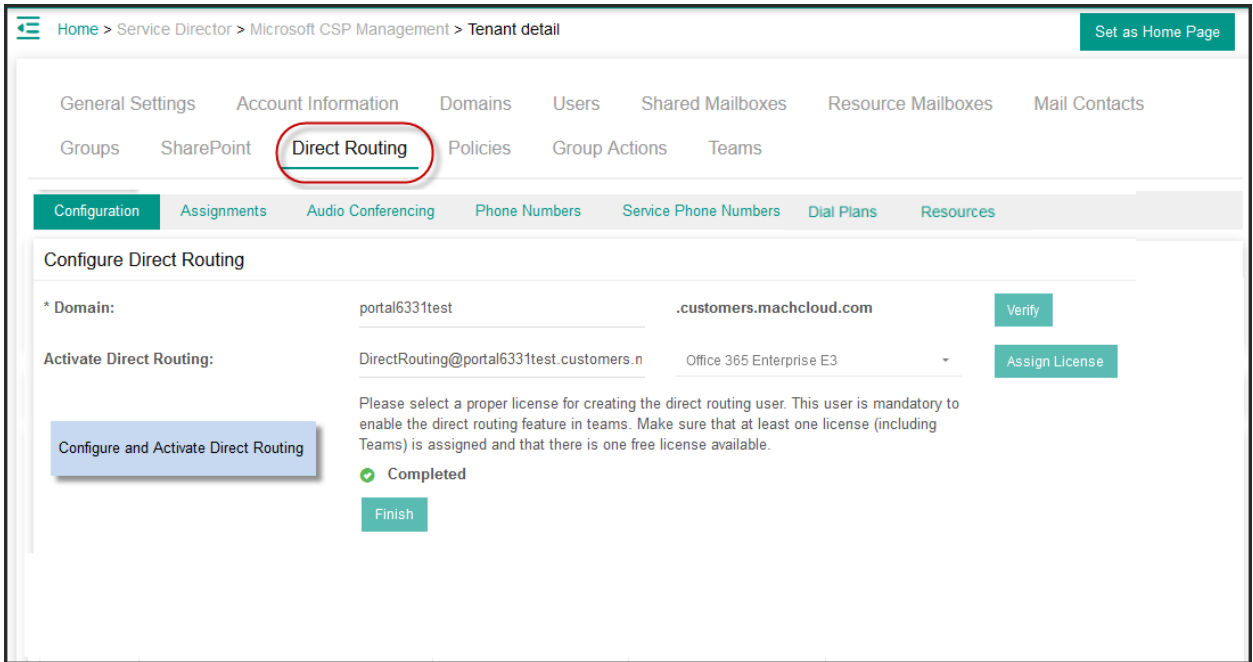

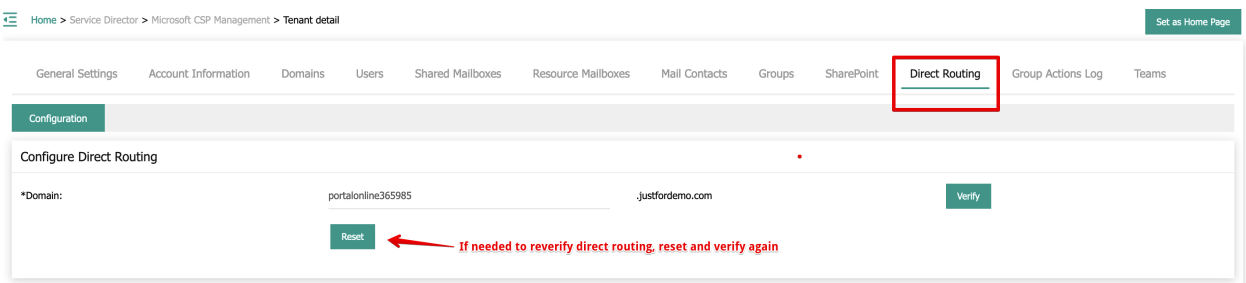

## Assignments:

- 1. Under Assignments section you can Assign Direct Routing to Users/Resources. You can also use excel to assign direct routing in bulk.
- 2. Sync Users and Resources which already have assigned direct routing / phone numbers at backend CSP

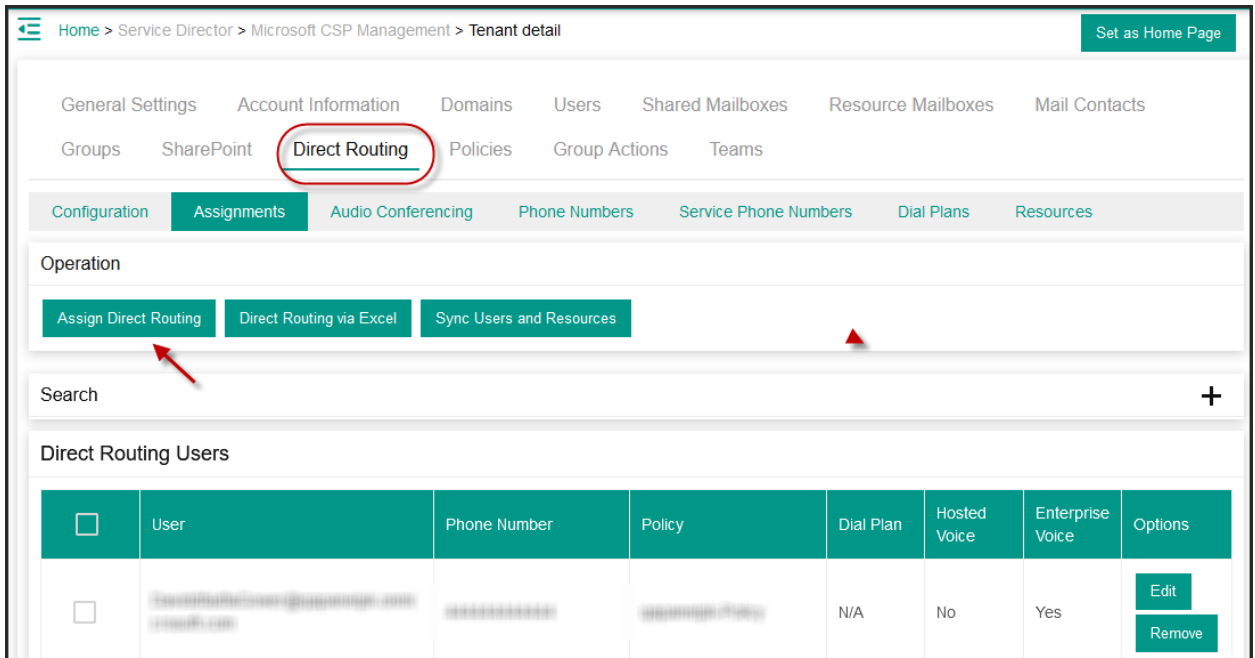

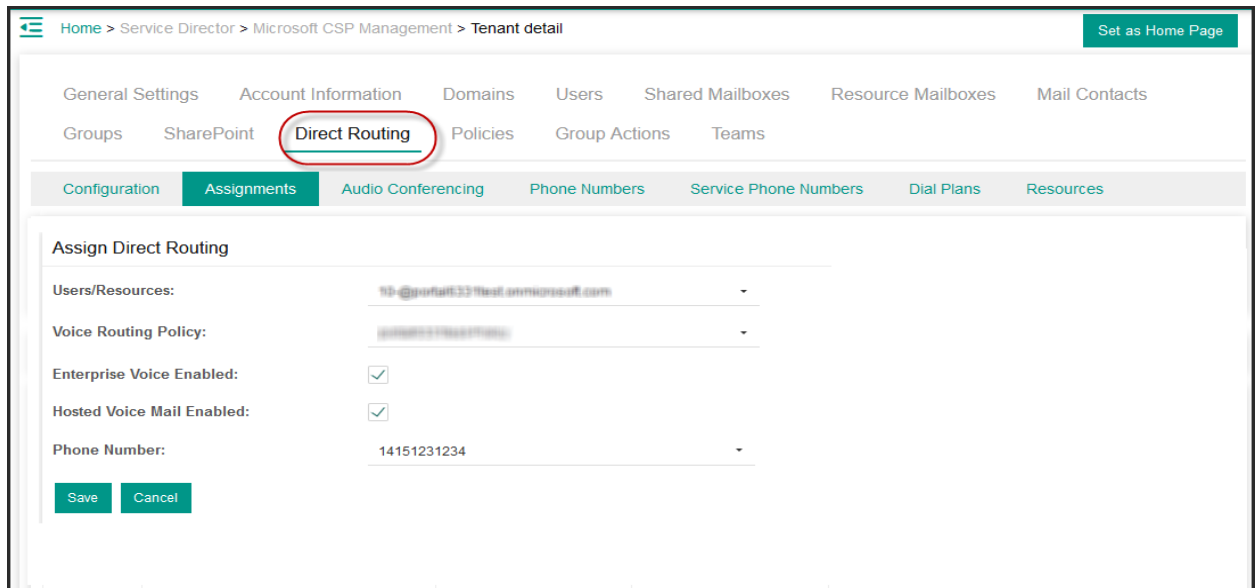

Audio Conferencing: Under Audio conferencing section you can assign and select phone numbers for audio conferencing.

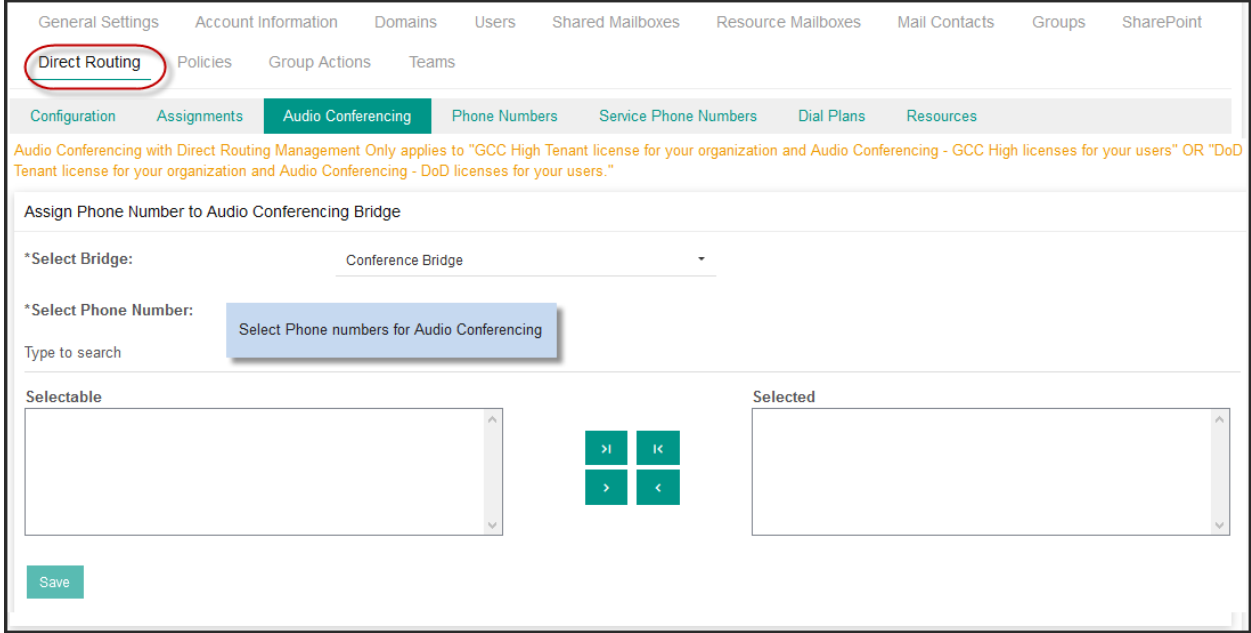

Phone Numbers: You can Add Phone numbers, Search and remove under Phone Numbers section:

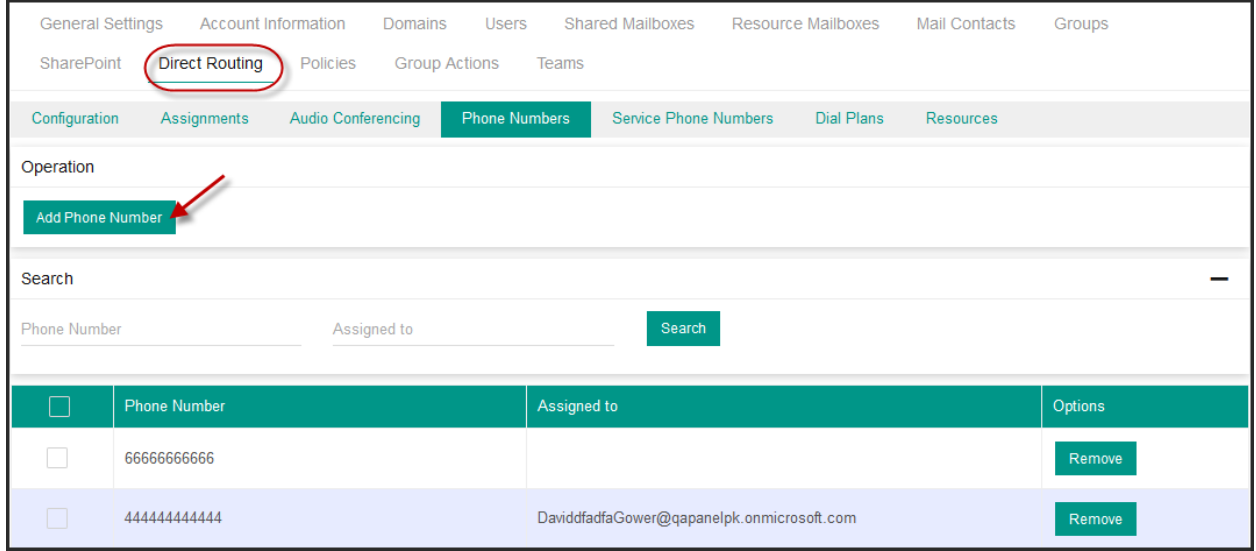

Dial Plans: You can add Rules & Dial Plans under Direct Routing.

 $=$  1

Click Add Rule to add a new normalization rule.

1. Name: Provide name of rule.

la e

- 2. Description: Provide description. Note: Must include description with slash like 'Global/InternationalRule1'
- 3. Pattern: Provide pattern. Note: A regular expression that the dialed number must match in order for this rule to be applied.

Default:  $\land$  (\d{11})\$ (Any set of numbers up to 11 digits.)

- 4. Translation: Provide translation. Note: The regular expression that will be applied to the number to convert it to E.164 format. Default: +\$1 (Prefixes the number with a plus sign [+].)
- 5. Default Rule: Select check box to set as default.

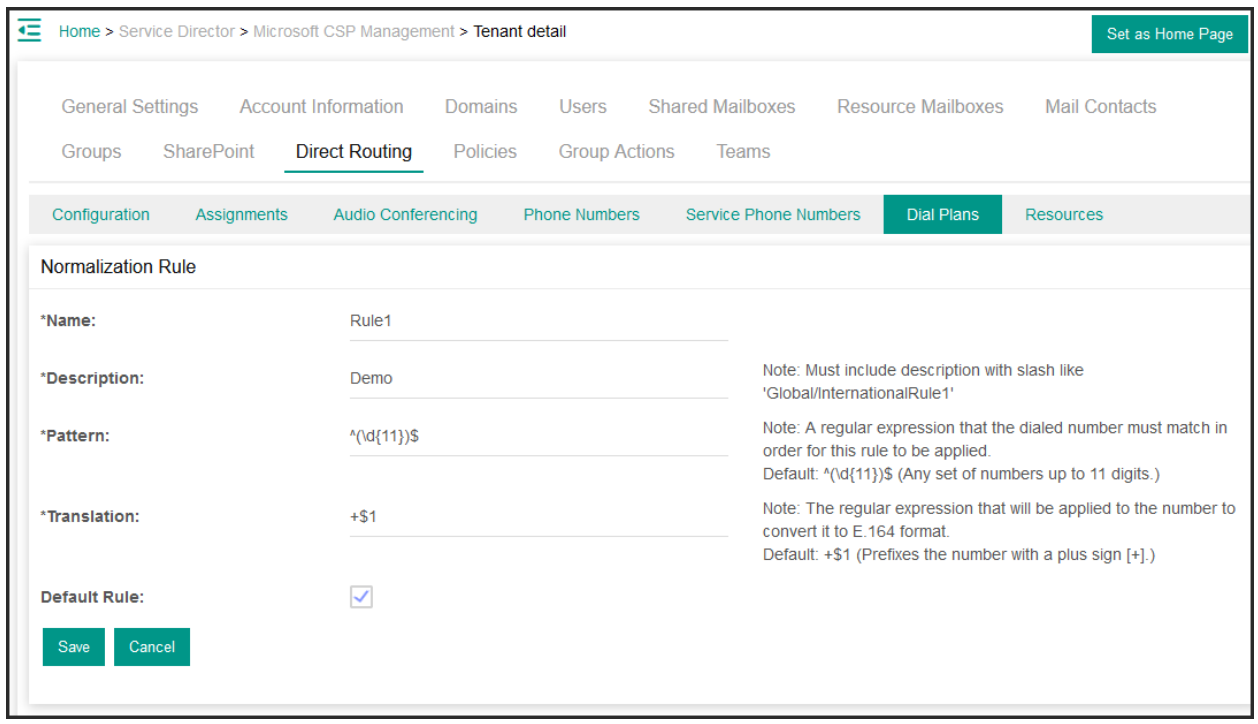

Click Save when done.

Click Add Dial Plan and provide following:

- 1. Name: Provide friendly name for dial plan.
- 2. Normalization rule: Select normalization rule

Click Save when done.

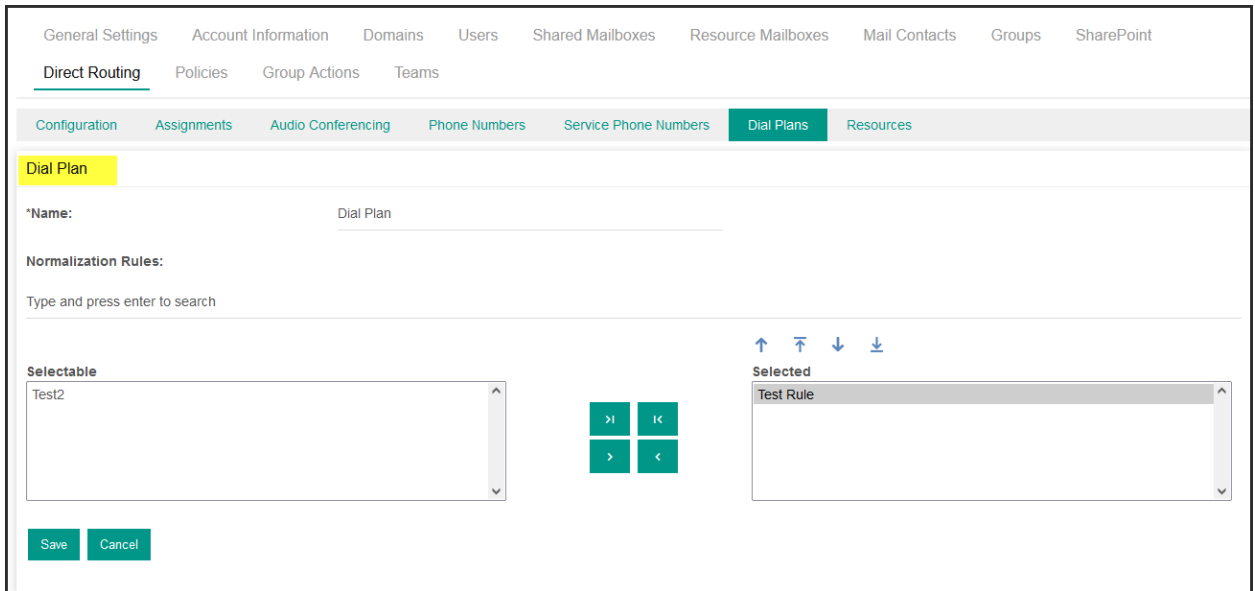

### Resources:

Select Resources. Click Add Resources and provide the required resources.

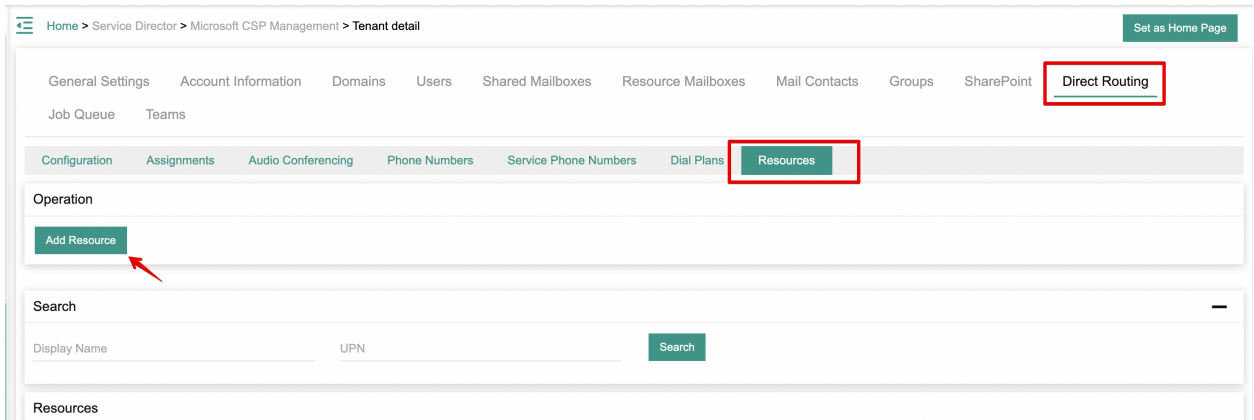

# Configure Direct Routing Calling Plans

MachPanel Knowledgebase

[https://kb.machsol.com/Knowledgebase/55707/Configure-Direct-Routing-Calling...](https://kb.machsol.com/Knowledgebase/55707/Configure-Direct-Routing-Calling-Plans)